# 18 Window Display

This chapter explains about "Window Display" in GP-Pro EX, and the basic operations for placing Windows.

Please start by reading "18.1 Settings Menu" (page 18-2) and then turn to the corresponding page.

| 18.1 | Settings Menu                                |  |
|------|----------------------------------------------|--|
| 18.2 | Creating Windows                             |  |
| 18.3 | Displaying Windows                           |  |
| 18.4 | Changing the Displayed Window                |  |
| 18.5 | Displaying the Same Window on All Screens    |  |
| 18.6 | Changing the Displayed Window on All Screens |  |
| 18.7 | Window Part Settings Guide                   |  |
| 18.8 | Restrictions for Windows                     |  |
|      |                                              |  |

# 18.1 Settings Menu

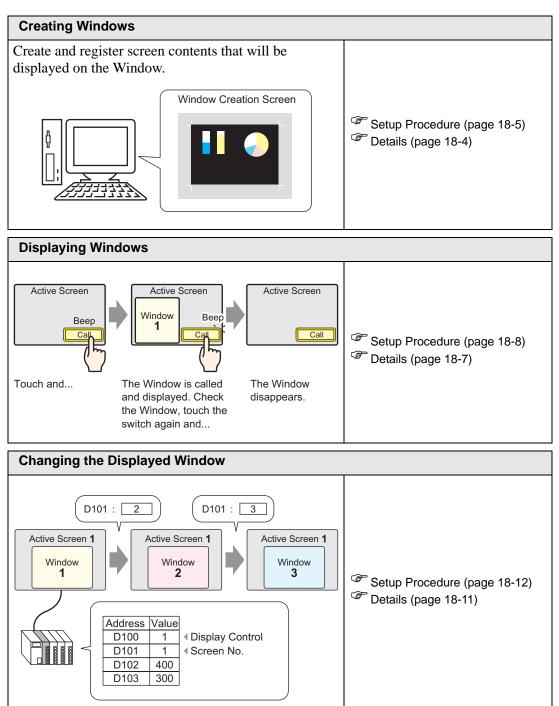

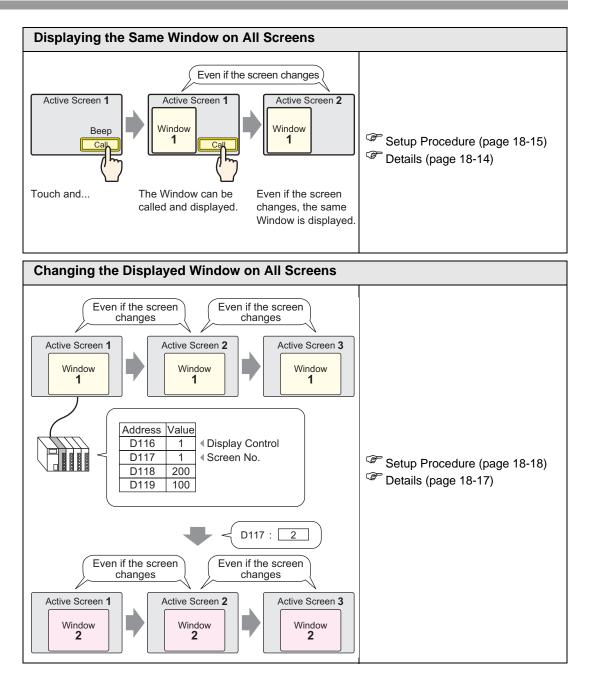

# 18.2 Creating Windows

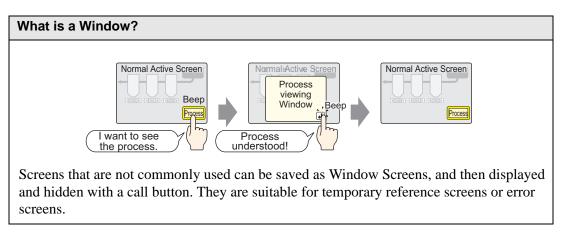

### 18.2.1 Details

Create and register window screens to display contents as a window. Up to 2000 window screens can be registered in a single project.

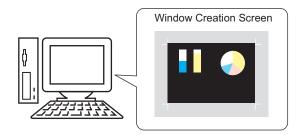

There are two display methods for created windows.

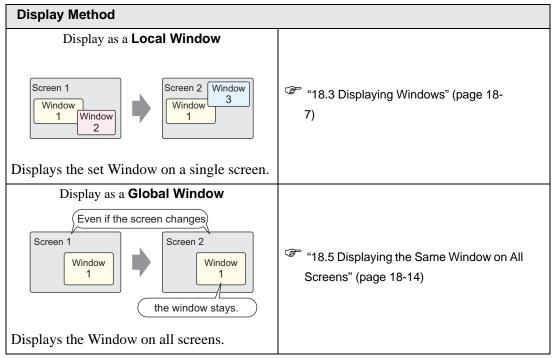

### 18.2.2 Setup Procedure

Create a new Window Screen.

1 Select the [Screen(S)] - [New Screen (N)] command, or click the **[** icon.

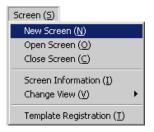

2 The [New Screen] dialog box will appear. Select [Window] from [Screen Type]. The [Screen No.] will be automatically allotted in order of registration starting from 1. The screen number can be changed, but multiple screens can not have the same screen number.

| <i> i</i> New Scree | en 🗙              |
|---------------------|-------------------|
| Screen Type         | Window            |
| Screen No.          | 1 📑 🏛             |
| Title               | Untitled          |
| Use Templa          | ate               |
| Select T            | emplate from List |
| Recentle            | y Used Template   |
|                     | Cancel            |

**3** Click [New]. The window screen is displayed.

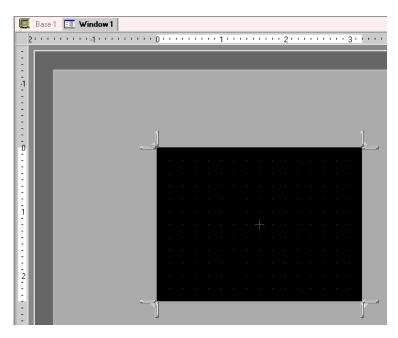

4 Adjust the window screen's size.

Adjust the window screen's size. When over any of the 4 corners, the cursor shape will change to **L** . Drag it to change the size.

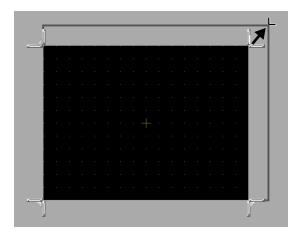

• Please ensure that the Window Screen does not exceed the size of the Base Screen.

**5** Create the screen. The creation method is the same as for a base screen. Save the project and the Window Screen's registration is complete.

After creating the window screen, select the [Screen (S)] menu - [Close Screen (C)] command or click  $\times$  to close the screen.

• The created Window Screen will be displayed in the [Screen List] window. Double-click the scaled-down display screen and the screen will open and can be edited.

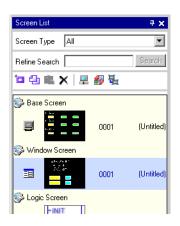

# 18.3 Displaying Windows

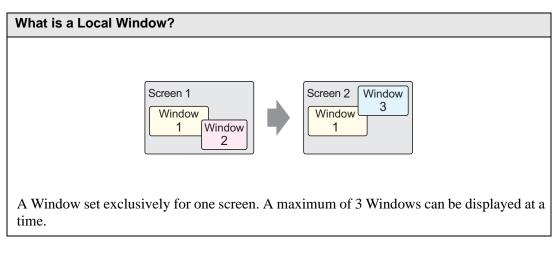

### 18.3.1 Details

Call up a screen registered as a Window on top of an active screen. The running screen will remain unchanged, and the Window will be displayed temporarily.

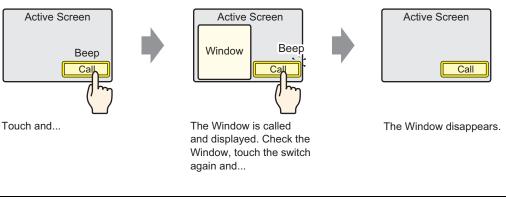

• As well as using a switch to display a window, a designated address in the device/PLC can also be used to turn a window's display ON/OFF.

When displaying multiple local windows that overlap on a screen, the window displayed last displays at the front. The display order can be changed by touching a window that is covered.

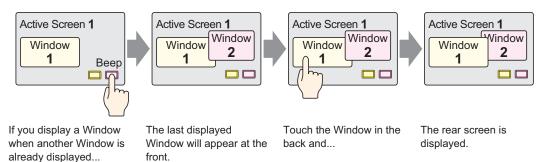

# 18.3.2 Setup Procedure

**NOTE** • Please refer to the settings guide for details.

<sup>(C)</sup> "18.7 Window Part Settings Guide" (page 18-21)

• For details of the part placement method and the address, shape, color, and label setting method, refer to the "Part Editing Procedure".

```
<sup>(37)</sup> "9.6.1 Editing Parts" (page 9-37)
```

Set the window to display when you touch a switch.

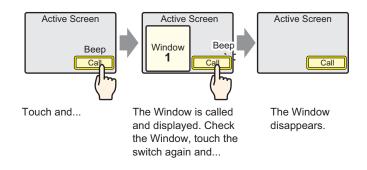

1 Select the [Part (P)] menu - [Window (W)] command or click the icon 🗖 to place a window on the screen. (When displaying in the GP, the area where the window screen is called is shown by the dotted-line border.)

| <br>1<br>0 · · |   |   | <br>1. | <br> | <br> | . 2 | <br> | <br> | 3 |   |   |   | . 4 |   | _ |
|----------------|---|---|--------|------|------|-----|------|------|---|---|---|---|-----|---|---|
| 0              |   |   |        |      |      | 2   |      |      | J |   |   |   | 4   |   |   |
|                | - |   |        |      |      |     |      |      |   |   |   |   |     |   |   |
|                |   |   |        |      |      |     |      |      |   |   |   |   |     |   |   |
|                |   |   |        |      |      |     |      |      |   |   |   |   |     |   |   |
|                | ٩ | Ī |        |      |      |     |      |      |   |   |   |   | -   |   |   |
|                |   |   |        |      |      |     |      |      |   |   |   |   |     |   |   |
|                |   |   |        |      |      |     |      |      |   |   |   |   |     |   |   |
|                |   |   |        |      |      |     |      |      |   |   |   |   |     |   |   |
|                |   |   |        |      |      |     |      |      |   |   |   |   |     |   |   |
| L .            |   |   |        |      |      |     |      |      |   |   |   |   |     |   |   |
|                |   |   |        |      |      |     |      |      |   |   |   |   |     |   |   |
|                |   | 1 |        |      |      |     |      |      |   |   |   |   |     | i |   |
|                |   |   |        |      |      |     |      |      |   |   |   |   |     |   |   |
|                |   |   |        |      |      |     |      |      |   |   |   |   |     |   |   |
|                |   |   |        |      |      |     |      |      |   |   |   |   |     |   |   |
| - i            |   | ľ |        |      |      |     |      |      |   | 1 |   |   |     |   |   |
|                |   |   |        |      |      |     |      |      |   |   |   |   |     |   |   |
|                |   |   |        |      |      |     |      |      |   |   |   |   |     |   |   |
|                |   | ÷ |        | _    |      |     |      | -    |   |   | - | _ |     |   |   |

2 Double-click the placed Window part and the settings dialog box opens. Select [Activate Switch] from [Window Type].

| 💰 Window |                                | × |
|----------|--------------------------------|---|
| Part ID  | Basic Settings Switch Settings |   |
| Comment  | Window Type Activate Switch 💌  |   |
| ,        | Window No. 1                   |   |
|          | Vindow Interchange             |   |
|          | Window Screen No.              |   |
|          |                                |   |
| Help (H) | Cance                          | : |

- **3** Set the [Window No.] to "1". (Or click the scaled-down window to display from the [Window Screen No.].)
- 4 On the [Switch Settings] tab, set the switch's shape, color, and label.

| 💰 Window          |                                        | × |
|-------------------|----------------------------------------|---|
| Part ID           | Basic Settings Switch Settings         |   |
| WD_0000           | ☑ Set the Show Window switch.          |   |
|                   | Switch Label                           |   |
|                   | Font Type Standard Font  Label ON/ OFF |   |
| ABC               | Display ASCII                          |   |
|                   | Text Color 7                           |   |
| Select Shape      |                                        |   |
|                   | Switch Color                           |   |
|                   | Border Color 🔲 7 💌 Blink None 💌        |   |
|                   | Display Color 🗖 2 💌 Blink None 💌       |   |
|                   | Pattern No Pattern                     |   |
|                   |                                        |   |
|                   |                                        |   |
|                   |                                        | - |
| Help ( <u>H</u> ) | Cancel                                 |   |

5 Click [OK]. A window with a switch attached is now set.

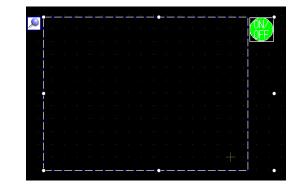

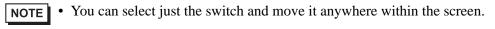

|   |  |      |   |  | _ | - |       | - |   |   |       |          |   |
|---|--|------|---|--|---|---|-------|---|---|---|-------|----------|---|
|   |  |      |   |  |   |   |       |   |   |   |       |          | • |
|   |  |      |   |  |   |   |       |   |   |   |       |          |   |
|   |  |      |   |  |   |   |       |   |   |   |       |          |   |
| - |  |      |   |  |   |   |       |   |   |   |       |          |   |
|   |  |      |   |  |   |   |       |   |   |   |       |          |   |
|   |  |      |   |  |   |   |       |   |   |   |       |          |   |
|   |  |      |   |  |   |   |       |   |   |   |       |          |   |
|   |  |      |   |  |   |   |       |   |   |   |       |          |   |
|   |  |      |   |  |   |   |       |   |   |   |       |          |   |
|   |  |      |   |  |   |   |       |   |   |   |       | <b>T</b> |   |
|   |  |      |   |  |   |   |       |   |   |   |       | 2)       |   |
|   |  | <br> | _ |  |   |   | <br>_ |   | _ | _ | <br>2 | Ľ.       |   |
|   |  |      |   |  |   |   |       |   |   |   |       |          |   |

# 18.4 Changing the Displayed Window

# 18.4.1 Details

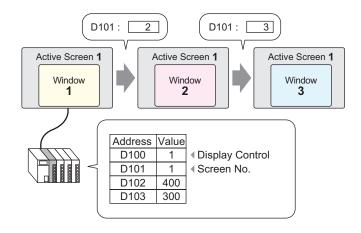

Multiple Window Screens can be changed and displayed to the specified screen.

• When an undefined window screen number is designated, the window screen will not change. The displayed window will also be closed immediately before the window screen changes.

# 18.4.2 Setup Procedure

• Please refer to the settings guide for details.

Change the displayed Window Screen according to the value stored in the word address (D101).

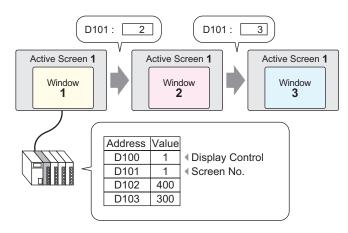

1 Select the [Part (P)] menu - [Window (W)] command or click the icon 🗖 to place a window on the screen.

| e 1         |     |     | <br>  | _ | _ |     | <br>  | _ |     | _   |     |     | <br>_ | _   |     |     |            | _ |
|-------------|-----|-----|-------|---|---|-----|-------|---|-----|-----|-----|-----|-------|-----|-----|-----|------------|---|
| <br>• 0 • • | 1.1 | • • | <br>1 |   |   | • • | <br>2 |   | • • | • • | • • | • 3 | <br>  | • • | • • | • 4 |            |   |
|             | _   |     |       |   |   |     |       |   |     |     |     |     |       |     |     |     |            |   |
|             |     |     |       |   |   |     |       |   |     |     |     |     |       |     |     |     |            |   |
|             |     |     |       |   |   |     |       |   |     |     |     |     |       |     |     |     |            |   |
|             |     |     |       |   |   |     |       |   |     |     |     |     |       |     |     |     |            |   |
|             | Ò   |     |       |   |   |     |       |   |     |     |     |     |       |     |     |     |            |   |
|             |     |     |       |   |   |     |       |   |     |     |     |     |       |     |     |     |            |   |
|             |     |     |       |   |   |     |       |   |     |     |     |     |       |     |     |     |            |   |
|             |     |     |       |   |   |     |       |   |     |     |     |     |       |     |     |     |            |   |
|             |     | ľ   |       |   |   |     |       |   |     |     |     |     |       |     |     |     |            |   |
|             |     |     |       |   |   |     |       |   |     |     |     |     |       |     |     |     |            |   |
|             |     |     |       |   |   |     |       |   |     |     |     |     |       |     |     |     |            |   |
|             |     | 1   |       |   |   |     |       |   |     |     |     |     |       |     |     |     | <u>.</u> . |   |
|             |     | Ī   |       |   |   |     |       |   |     |     |     |     |       |     |     |     | 1          |   |
|             |     |     |       |   |   |     |       |   |     |     |     |     |       |     |     |     |            |   |
|             |     |     |       |   |   |     |       |   |     |     |     |     |       |     |     |     |            |   |
|             |     |     |       |   |   |     |       |   |     |     |     |     |       |     |     |     |            |   |
|             |     |     |       |   |   |     |       |   |     |     |     |     |       |     |     |     |            |   |
|             |     |     |       |   |   |     |       |   |     |     |     |     |       |     |     |     |            |   |
|             |     | -   |       |   |   |     |       |   |     |     |     |     |       |     |     |     |            |   |
|             |     | Į   |       |   |   |     |       |   |     |     |     |     |       |     |     |     |            |   |
|             |     |     |       |   |   |     |       |   |     |     |     |     |       |     |     |     |            |   |

2 Double-click the placed Window part and the settings dialog box opens. Select [Word Action] from [Window Type].

| 💰 Window          |                        |                 | ×        |
|-------------------|------------------------|-----------------|----------|
| Part ID           | Basic Settings         |                 |          |
| WD_0000 📑         | Window Type            | Word Action     |          |
|                   | Window Control Address | [PLC1]D00000    |          |
|                   | Window Specification   | Constant 💌      |          |
|                   | Window No.             | 1               |          |
|                   | Window Screen No.      |                 |          |
|                   | 1: Untitled            |                 | <u> </u> |
|                   |                        |                 |          |
| Help ( <u>H</u> ) |                        | ( <u>OK(</u> )) | Cancel   |

**3** Set the word address (D100) which will control the window's display in [Window Control Address].

| Window Control Address | [PLC1]D00100 | • |
|------------------------|--------------|---|
|                        |              |   |

4 Select [Address] from [Window Specification] and set the [Data Type] of data that will be stored in the address.

| Window Specification    | Address |
|-------------------------|---------|
| Window No.              | D00001  |
| Window Display Position |         |
| X Coordinate            | D00002  |
| Y Coordinate            | D00003  |
| Data Type               | Bin     |

5 Click [OK]. The displayed Window Screen is now set up to change according to the value stored in the address.

If you turn ON Bit 0 of the Window Control Address (D100), the Window is displayed. When word address D101's value changes, the window screen changes. When the value of word address D102 or D103 changes, the window's display position is modified.

# 18.5 Displaying the Same Window on All Screens

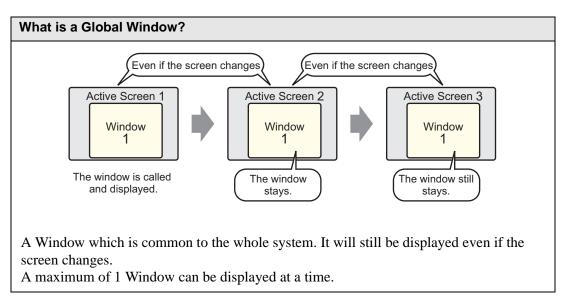

# 18.5.1 Details

Call up a screen registered as a Window on top of an active screen. The same Window can be displayed on all screens.

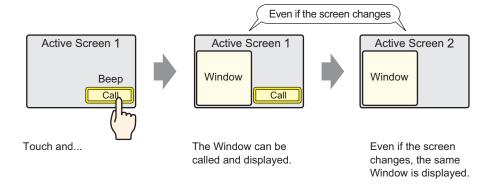

### 18.5.2 Setup Procedure

- **NOTE** Please refer to the settings guide for details.
  - <sup>CP</sup> "5.13.6 [System Settings Window] Settings Guide [Main Unit Settings] Settings Guide" (page 5-100)
  - For details about placing switches or setting addresses, shapes, colors, and labels, please refer to "Part Editing Procedure".
     "9.6.1 Editing Parts" (page 9-37)

When you touch the switch placed on the base screen, the same Window is displayed on all screens.

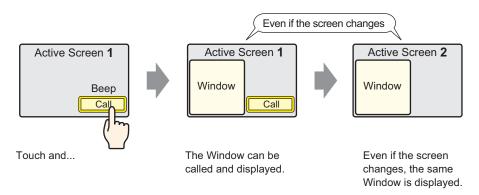

1 Select the [Project (F)] menu - [System Settings (C)] option - [Main Unit Settings] command, or click on the system settings window's [Main Unit Settings], and select the [Action Settings] tab.

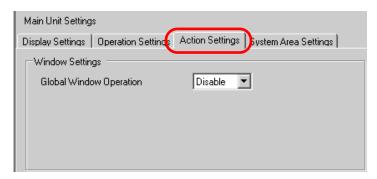

2 Select [Direct] from [Global Window Operation].

| Main Unit Settings                    |                                      |
|---------------------------------------|--------------------------------------|
| Display Settings   Operation Settings | Action Settings System Area Settings |
| Window Settings                       |                                      |
| Global Window Operation               | Direct 💌                             |
| Window Screen No.                     | 1 📑 🏛                                |
| Display Position X-Coordinate         | 320 📑 🧱                              |
| Display Position Y-Coordinate         | 240 芸 🧱                              |
|                                       |                                      |

**3** Set the [Window Screen No.] to "1", then set the [Display Position X-Coordinate] and [Display Position Y-Coordinate] of the display position on the base screen where you will display the window.

The Global Window settings are complete.

4 Place the switch used to display the global window on the base screen, double-click it, and the settings dialog box will open.

**NOTE** • Please do not place overlapping switches when displaying a Global Window.

5 Set the [Bit Address]. Select [#INTERNAL] from [Device/PLC] and designate LS0016's bit 0.

| Part ID<br>SL_0000  Comment<br>Normal<br>Select Shape<br>No Shape | Switch Feature Switch Common Lamp Feature<br>Wulti-function List<br>Bit Switch<br>Bit Switch<br>Bit Address<br>[#INTERN4<br>Copy from<br>Bit Action<br>Bit Action | Word<br>Switch Screen<br>Change   | Input Address   Device/PLC   #INTERNAL   LS   001600   Back   7   8   9   4   5   1   2   0   Ent |
|-------------------------------------------------------------------|----------------------------------------------------------------------------------------------------|-----------------------------------|---------------------------------------------------------------------------------------------------|
|                                                                   | LS 0016 00<br>Bit de<br>LS Device                                                                                                    | esignation (2 digits)<br>No. Area |                                                                                                   |

6 Select [Bit Invert] from [Bit Action] and click [OK].

# 18.6 Changing the Displayed Window on All Screens

# 18.6.1 Details

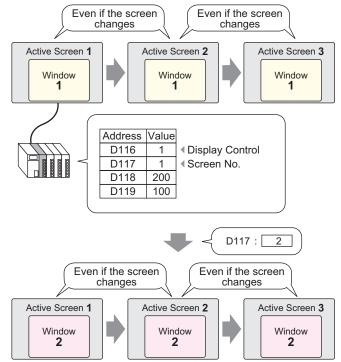

• When an undefined window screen number is designated, the window screen will not change. The displayed window will also be closed immediately before the window screen changes.

### 18.6.2 Setup Procedure

NOTE

Please refer to the settings guide for details.
 <sup>CP</sup> "5.13.6 [System Settings Window] Settings Guide ■ [Main Unit Settings] Settings Guide" (page 5-100)

Change the Global Window Screen according to the value stored in the word address (e.g.: D117).

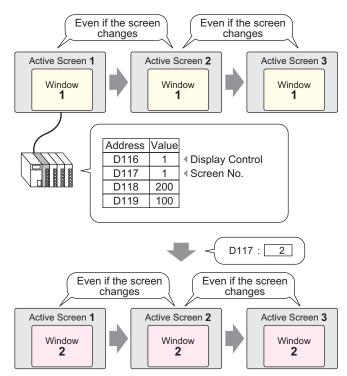

1 Select the [Project (F)] menu - [System Settings (C)] option - [Main Unit Settings] command, or click on the system settings window's [Main Unit Settings], and select the [Action Settings] tab.

| Main Unit Settings |                    |                |                          |
|--------------------|--------------------|----------------|--------------------------|
| Display Settings   | Operation Settings | Action Setting | s   9ystem Area Settings |
| Window Settin      | igs                |                |                          |
| Global Windo       | ow Operation       | Disable        |                          |
|                    |                    |                |                          |
|                    |                    |                |                          |
|                    |                    |                |                          |
|                    |                    |                |                          |

2 Select [Indirect] from [Global Window Operation].

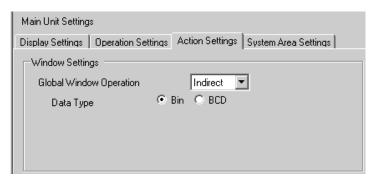

- **3** Set the [Data Type] of the address' data.
- 4 Select the [System Area Settings] tab.

| Main Unit Settings                                                             |              |                   |  |  |
|--------------------------------------------------------------------------------|--------------|-------------------|--|--|
| Display Settings   Operation Settings   Action Settings   System Area Settings |              |                   |  |  |
| Device Settings                                                                |              |                   |  |  |
| System Area Device                                                             | PLC1         | <b>_</b>          |  |  |
| System Data Area                                                               |              |                   |  |  |
| System Area Start Address                                                      | [PLC1]D00000 |                   |  |  |
| Read Area Size                                                                 | 0 🗦 🏢        |                   |  |  |
| 🔲 Enable System Data Area                                                      |              |                   |  |  |
| Select System Data Area                                                        | Item No. d   | of Words to Use 0 |  |  |
| Current Screen No.: (                                                          | 1 Word)      |                   |  |  |
| Error Status: (1 Word                                                          | )            |                   |  |  |
| 🔲 Clock Data (Current): (4 Word)                                               |              |                   |  |  |
| 🗖 Status: (1 Word)                                                             |              |                   |  |  |
| E Reserved (Write): (1 Word)                                                   |              |                   |  |  |
| 🗖 Change-To Soreen No.: (1 Word)                                               |              |                   |  |  |
| 🗖 Screen Display ON/OFF: (1 Word)                                              |              |                   |  |  |
| Clock Data (Setting Value): (4 Word)                                           |              |                   |  |  |
| Control: (1 Word)                                                              |              |                   |  |  |
| E Reserved (Read): (1 Word)                                                    |              |                   |  |  |
| 🗖 Window Control: (1 Word)                                                     |              |                   |  |  |
| 🔲 Window Screen No.: (1 Word)                                                  |              |                   |  |  |
| 🔲 Window Display Position: (2 Words)                                           |              |                   |  |  |

5 Set the device that will use the system area in [System Area Device], and set the allotted top address (D100) in [System Area Start Address].

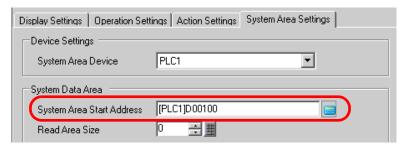

6 Put a check mark in [Enable System Data Area], then put a check mark in [Window Control], [Window Screen No.], and [Window Display Position].

| Enable System Data Area                |                        |
|----------------------------------------|------------------------|
| Select System Data Area Item           | No. of Words to Use 20 |
| 🔽 Current Screen No.: (1 Word)         | [PLC1]D00100           |
| 🔽 Error Status: (1 Word)               | [PLC1]D00101           |
| 🔽 Clock Data (Current): (4 Word)       | [PLC1]D00102           |
| 🔽 Status: (1 Word)                     | [PLC1]D00106           |
| 🔽 Reserved (Write): (1 Word)           | [PLC1]D00107           |
| 🔽 Change-To Screen No.: (1 Word)       | [PLC1]D00108           |
| 🔽 Screen Display ON/OFF: (1 Word)      | [PLC1]D00109           |
| 🔽 Clock Data (Setting Value): (4 Word) | [PLC1]D00110           |
| Control: (1 Word)                      | [PLC1]D00114           |
| Reserved (Read): (1 Word)              | [PLC1]D00115           |
| Vindow Control: (1 Word)               | [PLC1]D00116           |
| 🔽 Window Screen No.: (1 Word)          | [PLC1]D00117           |
| ✓ Window Display Position: (2 Words)   | [PLC1]D00118           |

The Global Window (Indirect designation) settings are complete.

When bit 0 of the Window Control Address (e.g.: D116) specified in [System Area Device] turns ON, the Window is displayed. When the Window screen number's address (e.g.: D117) value changes, the screen changes. When the value of the display coordinate's address (e.g.: X-coordinate is D118, Y-coordinate is D119) changes, the Window's display position changes.

• For details about the System Data Area, please refer to the "GP-Pro EX Device/ PLC Connection Manual".

# 18.7 Window Part Settings Guide

The Window part is used to display a Local Window on a Base Screen.

Place a Window part on the Base Screen and a window will be called up and displayed in that location.

| 🔗 Window          |                            | ×               |
|-------------------|----------------------------|-----------------|
| Part ID           | Basic Settings             |                 |
| WD_0000           | Window Type                | Bit Action      |
| ,                 | Window Trigger Bit Address | [PLC1]X00000    |
|                   | Window No.                 | 1 🔁 🏛           |
|                   | 🔽 Window Interchange       | Continuous Read |
|                   | Window Screen No.          |                 |
|                   |                            | <u> </u>        |
|                   |                            |                 |
| Help ( <u>H</u> ) |                            | (Cancel         |

| Setting     | Description                                                                                                    |
|-------------|----------------------------------------------------------------------------------------------------|
| Part ID     | Placed parts are automatically assigned an ID number.<br>Window ID: WD_****(4 digits)<br>The letter portion is fixed. The number portion can be modified from 0000<br>to 9999.                                                                                                    |
| Comment     | The comment for each Part can be up to 20 characters long.                                                                                                    |
| Window Type | <ul> <li>Choose the control method for displaying/erasing the Window.</li> <li>Bit Action The Window display is controlled by a specific bit address turning ON/ OFF. </li> <li>If a totion The Window display is controlled by a specific word address. </li> <li>If a totion The Window display is controlled by a specific word address. </li> <li>If a totion </li> <li>If a totion </li> <li>If a totio</li></ul> |

# 18.7.1 Bit Action

# Basic Settings

| Basic Settings             |                 |
|----------------------------|-----------------|
| Window Type                | Bit Action      |
| Window Trigger Bit Address | [PLC1]X00000    |
| Window No.                 | 1 🕂             |
| Vindow Interchange         | Continuous Read |
| Window Screen No.          |                 |
|                            |                 |
|                            |                 |

| Setting                       | Description                                                                                                    |
|-------------------------------|----------------------------------------------------------------------------------------------------|
| Window Trigger Bit<br>Address | <ul> <li>Specify the bit address which will control the window display.<br/>This can be set to either a PLC address or GP internal device (System Data Editor).</li> <li>NOTE</li> <li>• When many parts are placed and running from a window, you can sometimes speed up screen display by designating GP internal device addresses.</li> </ul>                                                                                                    |
| Window No.                    | Specify the number of the Window Screen you want to display from 1 to 2,000.                                                                                                    |
| Window Interchange            | When this check box is checked, and when multiple windows are displayed<br>on the screen, the current window display will be moved behind all other<br>screen windows by touching it.                                                                                                    |
| Continuous Read               | <ul> <li>Select whether or not to continue reading data from a part (not including touch input parts) placed on the window, regardless of the window being displayed/hidden.</li> <li>When a window is displayed, the part's Data Display speed is increased.</li> <li><b>NOTE</b> <ul> <li>Since even when the window is not displayed, part data specified on the window and screen is read, so all the other screen display speeds will be decreased.</li> <li>Up to 3 window parts with the [Continuous Read] option (2 if using Global Windows) can be placed on a single Base screen. When 3 windows are placed, other window parts (windows where [Continuous Read] is not set) can not display.</li> <li>If there are windows with the [Continuous Read] option and windows without the option, windows with the [Continuous Read] option are read first.</li> <li>Even when a window is not displayed, any scripts set on that window will execute if the script condition is satisfied. If you do not want it to execute, make sure the [Continuous Read] option is not checked.</li> </ul> </li> </ul> |
| Window Screen No.             | Displays a list of the currently registered Window Screens. Choose a screen and the [Window Screen No.] will be automatically inputted.                                                                                                    |

### 18.7.2 Word Action

### Basic Settings

| Window Type            | Word Action  |   |
|------------------------|--------------|---|
| Window Control Address | [PLC1]D00000 |   |
| Window Specification   | Constant     |   |
| Window No.             | 1 🗄 🔳        |   |
| Window Screen No.      |              |   |
|                        |              | • |

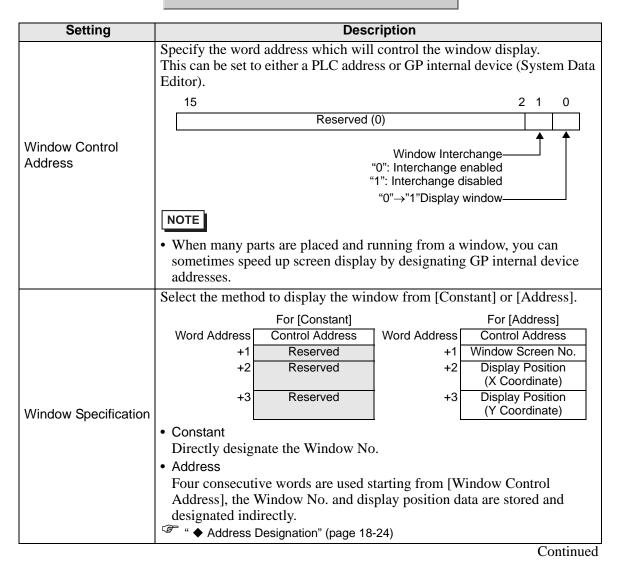

| Setting           | Description                                                                                                    |
|-------------------|----------------------------------------------------------------------------------------------------|
| Window No.        | Specify the number of the Window Screen you want to display. The value can be from 1 to 2,000.                                              |
| Window Screen No. | Displays a list of the currently registered Window Screens. Select a screen by clicking on it and [Window No.] will automatically be input. |

# Address Designation

| Window Control Address  | [PLC1]D00000 |
|-------------------------|--------------|
| Window Specification    | Address      |
| Window No.              | D 00001      |
| Window Display Position |              |
| × Coordinate            | D00002       |
| Y Coordinate            | D00003       |
| Data Type               | Bin 💌        |
|                         |              |

| Setting                                                       | Description                                                                                                    |  |
|---------------------------------------------------------------|----------------------------------------------------------------------------------------------------|--|
| Window No.                                                    | Shows the address ([Window Control Address] + 1) which will store the window screen number you want to display.                                                                                                    |  |
| Window Display<br>Position<br>(X Coordinate/<br>Y Coordinate) | Displays the address (X Coordinate: [Window Control Address] + 2, Y<br>Coordinate: [Window Control Address] + 3) which will store the<br>window's layout position data.<br>It stores the coordinate data of the window's top-left corner.<br>X Coordinate<br>Y Coordinate<br>Y Coordinate<br>Base Screen |  |
| Data Type                                                     | Select the type of data to store in the address from [Bin] or [BCD].                                                                                                    |  |

# 18.7.3 Activate Switch

# Basic Settings

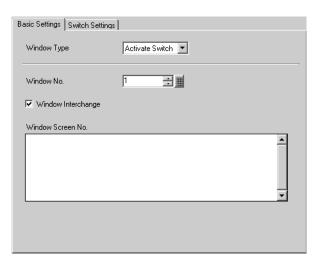

| Setting            | Description                                                                                                    |
|--------------------|----------------------------------------------------------------------------------------------------|
| Window No.         | Specify the number of the Window Screen you want to display from 1 to 2,000.                                                                                                    |
| Window Interchange | When this check box is checked, and when multiple windows are<br>displayed on the screen, the current window display will be moved behind<br>all other screen windows by touching it. When you touch a window in the<br>background, it will be moved to the front of the screen. |
| Window Screen No.  | Displays a list of the currently registered Window Screens. Choose a screen and the [Window Screen No.] will be automatically inputted.                                                                                                    |

# Switch Settings

When the [Window Type] is [Activate Switch], a display switch that is attached to the Window Part can be set.

| 💰 Window            |                                                                                                    | × |
|---------------------|----------------------------------------------------------------------------------------------------|---|
| Part ID<br>WD_0000  | Basic Settings Switch Settings<br>✓ Set the Show Window switch.                                                                                                    |   |
| ABC<br>Select Shape | Switch Label<br>Font Type Standard Font  Standard Font  Standard Fon |   |
|                     | Switch Color<br>Border Color 7 Slink None<br>Display Color 2 Blink None<br>Pattern No Pattern                                                                                                    |   |
| Help (H)            | Cancel                                                                                                    |   |

| Setting                       |                     | Description                                                                                                    |
|-------------------------------|---------------------|----------------------------------------------------------------------------------------------------|
| Set the Show<br>Window switch |                     | Select whether or not to place a switch used exclusively to display/erase<br>the window. The Switch will automatically be placed in the top-right of<br>the window. You can move it by selecting it.                                                                                                    |
| Switch<br>Label               | Font Type           | <ul> <li>Select the font type that will be displayed on the Switch's label.</li> <li>Standard Font For a bit map font, you can choose the magnification level of the letters' height and width. When you magnify/shrink the letters, the outline may become rough or the letter may appear squished. </li> <li>Stroke Font This is an outline font where the ratio of the characters' height/width is fixed. The letters will have a smooth outline even if you magnify/shrink them, however, this font has a large size so it can burden the GP. </li> </ul> |
|                               | Display<br>Language | Select the display language for the label from [ASCII], [Japanese],<br>[Chinese (Traditional)], [Chinese (Simplified)], [Korean], [Cyrillic], or<br>[Thai].                                                                                                    |
|                               | Text Color          | Select a color for the label's text.                                                                                                    |
|                               | Label               | Input the text to display on the Switch.                                                                                                    |

Continued

| etting           | Description                                                                                                    |
|------------------|----------------------------------------------------------------------------------------------------|
| Border<br>Color  | If the Part Shape is set to have a border, select a color for it.                                                                                                    |
| Display<br>Color | Select the Switch's color.                                                                                                    |
| Pattern          | Select from the 8 patterns or choose [No Pattern].                                                                                                    |
| Pattern<br>Color | If a pattern has been selected, choose a pattern color.<br>The Switch's color will appear as a combination of the [Display Color]<br>and [Pattern Color].                                                                                                    |
| Blink            | <ul> <li>Select whether or not the Part will blink, and the blink speed. You can choose different blink settings for the [Border Color], [Display Color], and [Pattern Color].</li> <li>NOTE</li> <li>There are cases where you can and cannot set Blink depending on the Main Unit and System Settings' [Color Settings].</li> <li>*9.5.1 Setting Colors  List of Available Colors" (page 9-34)</li> </ul> |
|                  | Border<br>Color<br>Display<br>Color<br>Pattern<br>Pattern<br>Color                                                                                                    |

# 18.8 **Restrictions for Windows**

# 18.8.1 Restrictions for Window Screens

- Up to 2,000 Window Screens can be registered.
- A window can not be called up from another window screen. You can not place a window. Special Data Display [File Manager], or VM Unit Display on a window screen.
- When placing a Historical Trend Graph, Data Block Display Graph, Data Display, or Special Data Display [Show CSV] on a window screen, the following restrictions apply.
  - Historical Trend Graph, Data Block Display Graph

A maximum of 8 Historical Trend Graphs and Data Block Display Graphs can be displayed at the same time on a single screen.

Also, the maximum number of channels (number of lines) that can be displayed on a single screen is 40.

Data Display

You cannot input from a popup keypad into a Data Display placed on a Window. To input data into a Data Display on a Window, directly place the keypad.

- Special Data Display [Show CSV] You can not edit data. (CSV edit screen will not function.)
- When 384 parts are already placed on the base screen and window screen combined, additional placed parts will not function. Parts will become disabled starting with parts placed on the last displayed window screen.
- When more than 512 Moving Mark display positions are on the base screen and window screen, the 513th on will be disabled. They will become disabled starting with marks placed on the last displayed window screen.

# 18.8.2 Restrictions for Show Window

• Multiple Window parts can be placed on the same Base screen, but a maximum of 3 can displayed at the same time. In the case of global windows, 1 Global Window and 2 Local Windows can be displayed simultaneously on a single screen.

For more details, please refer to "■ Displaying multiple windows on a single screen" (page 18-30).

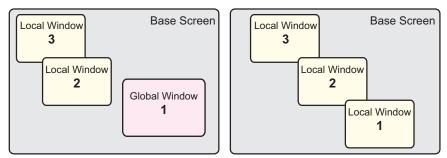

- Only 1 Global Window can be set in each project.
- When an undefined registration number is designated, the window will not display.
- When a window has been positioned to stick out past its Base Screen, the window will be automatically adjusted to fit inside the screen.
- A window's size and display position go in 4 dot increments for the X coordinate and 1 dot increments for the Y coordinate.

When the designated X coordinate position is not a 4 dot increment, the left side will automatically be adjusted to display as a 4 dot increment.

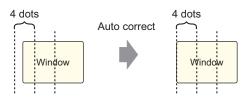

- If multiple devices/PLCs are connected, only the device/PLC specified in the GP's System Data Area will be able to display Global Windows.
- When using a Switch Lamp [Special Switch (Window Display)] to display a window, if the Window part specified in [Window ID] is saved multiple times on the same screen, the first registered window will be displayed. All other registered windows will not function.
- Parts on screens that are completely hidden by a displayed window can not be activated by touch. However, if only a portion of a part is hidden by a window, the viewable portion can be activated by touching it.
- Up to 3 window parts with the [Continuous Read] option (2 if using Global Windows) can be placed on a single screen. When 3 are placed, all other windows without the [Continuous Read] option that are placed on the screen will not function.
- If [Continuous Read] is set, even when the window is not displayed, any scripts set on the window will execute when their condition is satisfied.

If you do not want the scripts to execute, make sure the [Continuous Read] option is not checked.

# ■ Displaying multiple windows on a single screen

In addition to the Global Windows/Local Windows (known as a [User Window]) that can be created, there are also screens that are handled as a system window.

|                   | . I 1 XX7 1                                                                                                    |                                                                                                    |
|-------------------|----------------------------------------------------------------------------------------------------|----------------------------------------------------------------------------------------------------|
| User<br>Window    | <ul> <li>Local Window</li> <li>Global Window</li> </ul>                                                                                                    | Up to 3 Global Windows/Local Windows combined can be<br>displayed<br>Use Screen 1<br>Vindow 2<br>Global<br>Window 1<br>Global<br>Window 1<br>Use Screen 1<br>Vindow 2<br>Use Screen 1<br>Vindow 2<br>Vindow 1 |
| Special<br>Window | <ul> <li>Security Password<br/>Input Screen</li> <li>Detailed Error<br/>Window</li> <li>Data Display's<br/>Pop-up keypad</li> <li>Special Data<br/>Display<br/>[Show CSV]'s edit<br/>screen</li> <li>Special Data<br/>Display<br/>[File Manager]</li> <li>Video Module<br/>Display</li> </ul> | You can only display one Special Window.                                                                                                    |

Continued

|                   | Target                                                                                                    | No. of Windows that can be displayed on 1 screen                                                                                                    |
|-------------------|----------------------------------------------------------------------------------------------------|----------------------------------------------------------------------------------------------------|
| Special<br>Window | <ul> <li>Security Password<br/>Input Screen</li> <li>Detailed Error<br/>Window</li> <li>Data Display's<br/>Pop-up keypad</li> <li>Special Data<br/>Display<br/>[Show CSV]'s edit<br/>screen</li> <li>Special Data<br/>Display<br/>[File Manager]</li> <li>Video Module<br/>Display</li> </ul> | When a window display with a high-priority function occurs, a<br>lower priority window will automatically be closed in order to<br>display the new window.<br>Function Priority Order           1         Security Password Input Screen           2         Detailed Error Window           3         • Data Display's Pop-up keypad           3         • Special Data Display [Show CSV]'s edit screen           • Special Data Display [File Manager]           Image: Constraint of the error message while a<br>pop-up keypad is displayed and           Touch the error message while a<br>pop-up keypad is displayed and           Touch the error message while a<br>pop-up keypad is displayed and           Image: Image: Imag |
| System<br>Window  | <ul> <li>Error Messages</li> <li>Banner Alarm<br/>Message</li> <li>System Menu</li> <li>Japanese keypad</li> </ul>                                                                                                    | These windows will be displayed regardless of the display<br>status of the User Windows/Special Windows. Because these<br>are independent windows used by the system, there is no<br>display limit.                                                                                                    |

# Memo